## Opening a Teacher Video in OneNote Online

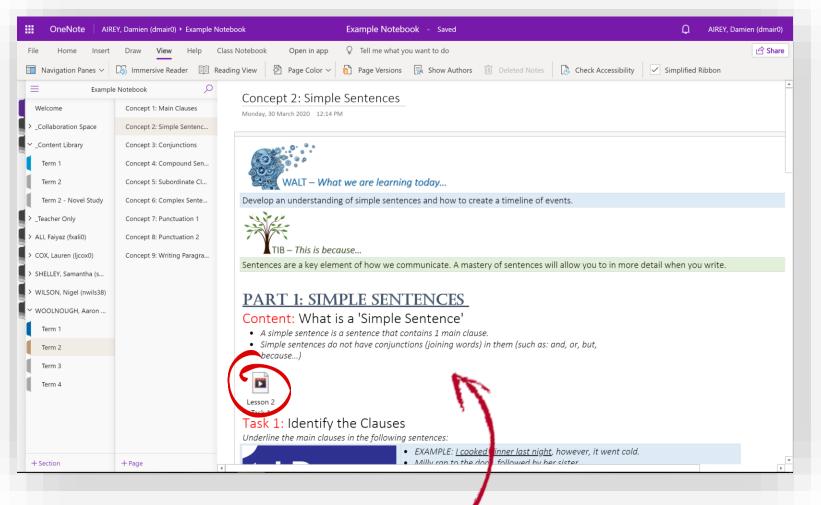

You have been working through your Class Notebook using OneNote Online and wish to open a video lesson from your teacher.

## Step 1: Go to the Concept you are working on

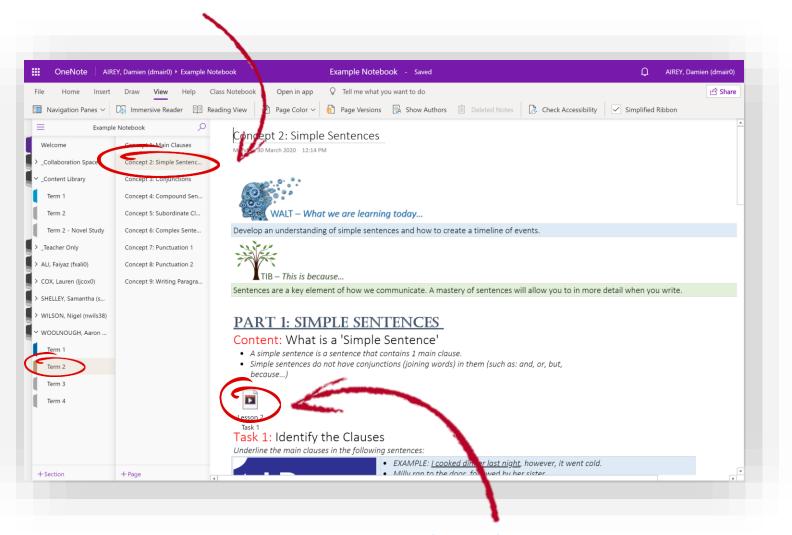

Step 2: Double click on the embedded video.

(Depending on your computer, your video icon may look slightly different).

## Step 3: Simply Select Download

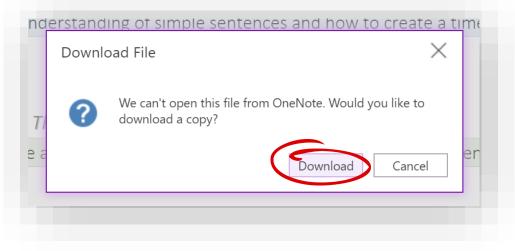

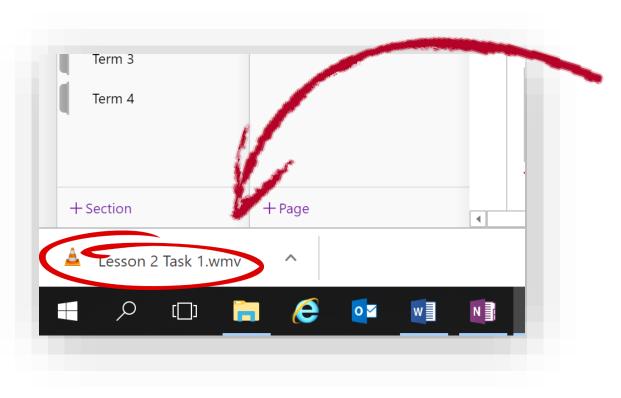

Step 4: The video will automatically download to your computer.

Once it has downloaded, click on the downloaded file to play.

## Step 10: Watch the video

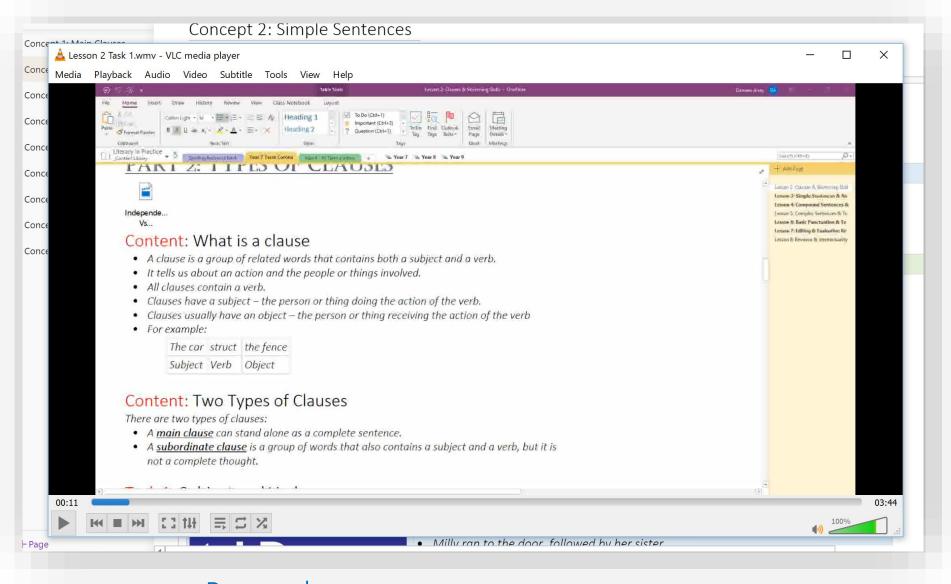

Remember: you can pause, rewind and play the lesson back as much as you want.